# Oracle® Banking Microservices **Architecture** Oracle Banking Microservices Platform Foundation User Guide

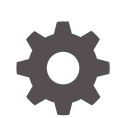

Release 14.6.0.0.0 F59275-01 May 2022

ORACLE

Oracle Banking Microservices Architecture Oracle Banking Microservices Platform Foundation User Guide, Release 14.6.0.0.0

F59275-01

Copyright © 2018, 2022, Oracle and/or its affiliates.

This software and related documentation are provided under a license agreement containing restrictions on use and disclosure and are protected by intellectual property laws. Except as expressly permitted in your license agreement or allowed by law, you may not use, copy, reproduce, translate, broadcast, modify, license, transmit, distribute, exhibit, perform, publish, or display any part, in any form, or by any means. Reverse engineering, disassembly, or decompilation of this software, unless required by law for interoperability, is prohibited.

The information contained herein is subject to change without notice and is not warranted to be error-free. If you find any errors, please report them to us in writing.

If this is software or related documentation that is delivered to the U.S. Government or anyone licensing it on behalf of the U.S. Government, then the following notice is applicable:

U.S. GOVERNMENT END USERS: Oracle programs (including any operating system, integrated software, any programs embedded, installed or activated on delivered hardware, and modifications of such programs) and Oracle computer documentation or other Oracle data delivered to or accessed by U.S. Government end users are "commercial computer software" or "commercial computer software documentation" pursuant to the applicable Federal Acquisition Regulation and agency-specific supplemental regulations. As such, the use, reproduction, duplication, release, display, disclosure, modification, preparation of derivative works, and/or adaptation of i) Oracle programs (including any operating system, integrated software, any programs embedded, installed or activated on delivered hardware, and modifications of such programs), ii) Oracle computer documentation and/or iii) other Oracle data, is subject to the rights and limitations specified in the license contained in the applicable contract. The terms governing the U.S. Government's use of Oracle cloud services are defined by the applicable contract for such services. No other rights are granted to the U.S. Government.

This software or hardware is developed for general use in a variety of information management applications. It is not developed or intended for use in any inherently dangerous applications, including applications that may create a risk of personal injury. If you use this software or hardware in dangerous applications, then you shall be responsible to take all appropriate fail-safe, backup, redundancy, and other measures to ensure its safe use. Oracle Corporation and its affiliates disclaim any liability for any damages caused by use of this software or hardware in dangerous applications.

Oracle, Java, and MySQL are registered trademarks of Oracle and/or its affiliates. Other names may be trademarks of their respective owners.

Intel and Intel Inside are trademarks or registered trademarks of Intel Corporation. All SPARC trademarks are used under license and are trademarks or registered trademarks of SPARC International, Inc. AMD, Epyc, and the AMD logo are trademarks or registered trademarks of Advanced Micro Devices. UNIX is a registered trademark of The Open Group.

This software or hardware and documentation may provide access to or information about content, products, and services from third parties. Oracle Corporation and its affiliates are not responsible for and expressly disclaim all warranties of any kind with respect to third-party content, products, and services unless otherwise set forth in an applicable agreement between you and Oracle. Oracle Corporation and its affiliates will not be responsible for any loss, costs, or damages incurred due to your access to or use of third-party content, products, or services, except as set forth in an applicable agreement between you and Oracle.

# **Contents**

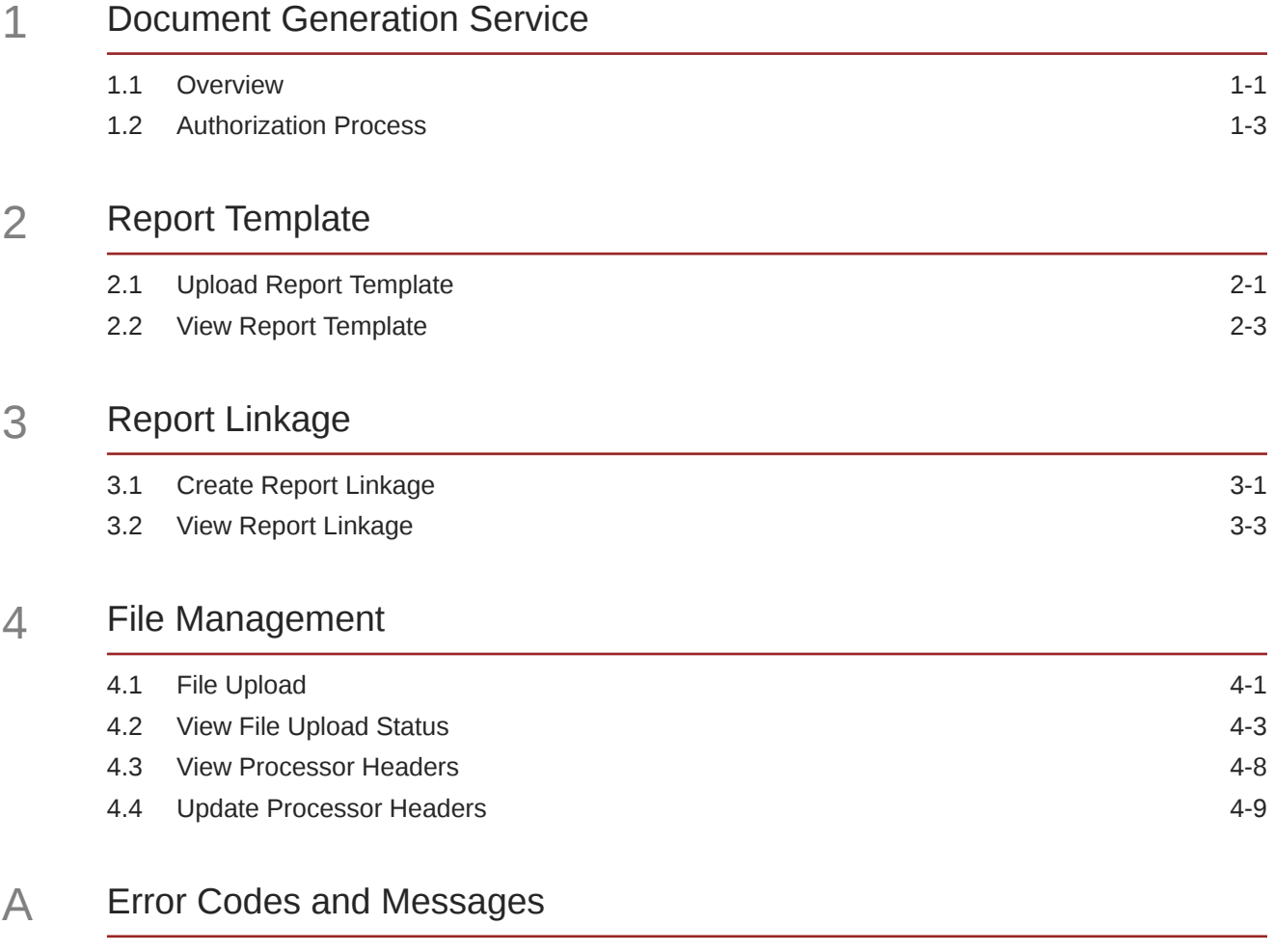

[Index](#page-33-0)

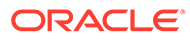

# Preface

#### **Purpose**

This guide is designed to help you quickly get acquainted with the many functions routinely executed every day.

#### **Audience**

This guide is intended for the central administrator of the Bank who controls the system and application parameters and ensures smooth functionality and flexibility of the banking application.

#### **List of Topics**

This guide is organized into the following topics:

#### **Table List of Topics**

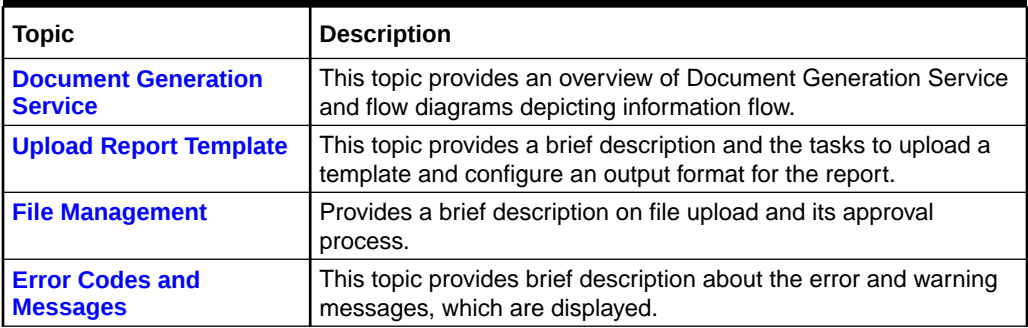

#### **Related Documents**

For information related to other micro services of Oracle Banking Microservices Architecture, refer the following documentation:

• Oracle Banking Common Core User Guide

#### **List of Buttons**

The following buttons are used in the screens.

**Table List of Action Buttons**

| <b>Buttons</b> | <b>Function</b> |
|----------------|-----------------|
|                | Minimize        |
| - 14           |                 |

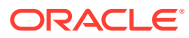

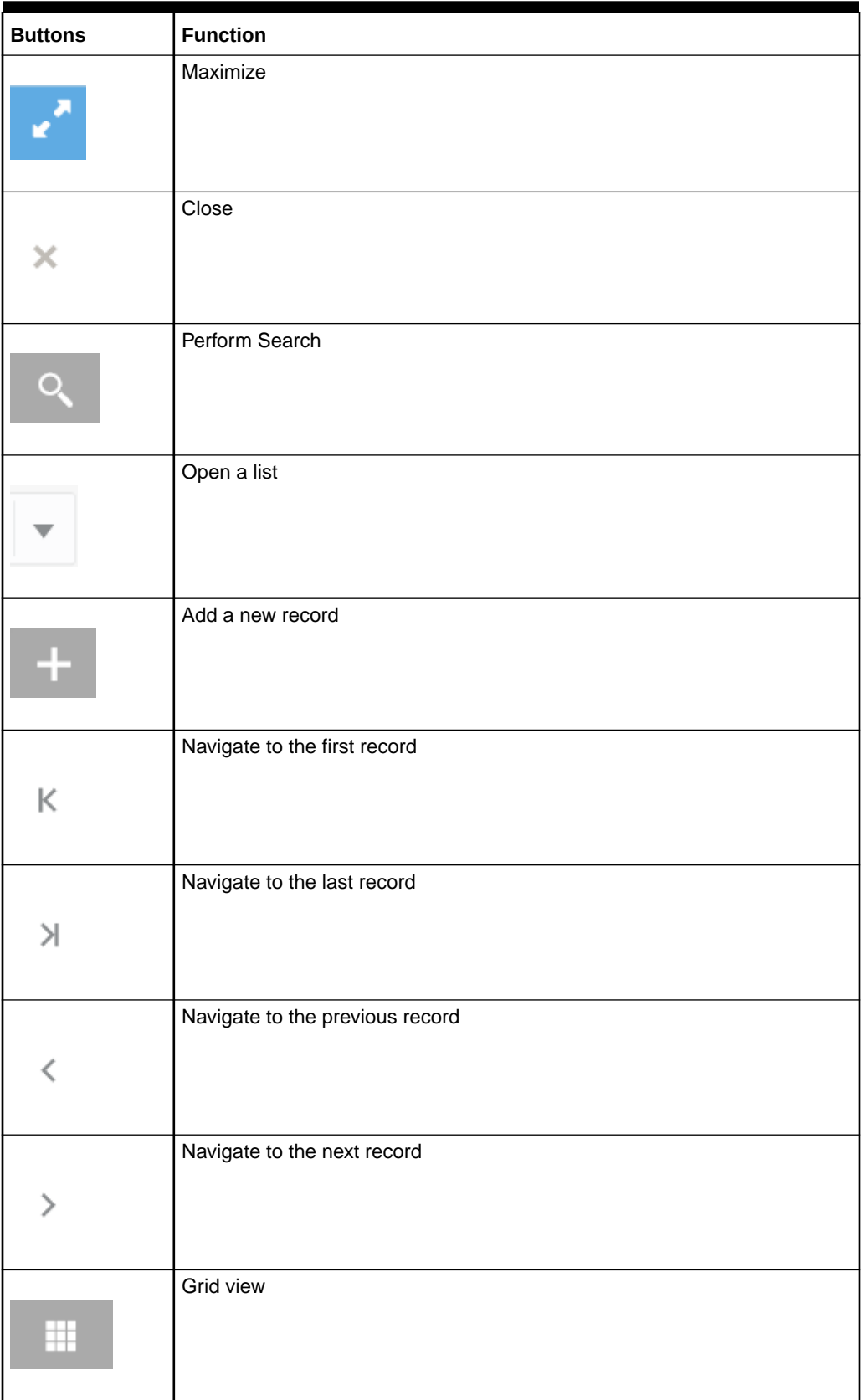

### **Table (Cont.) List of Action Buttons**

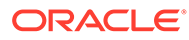

### **Table (Cont.) List of Action Buttons**

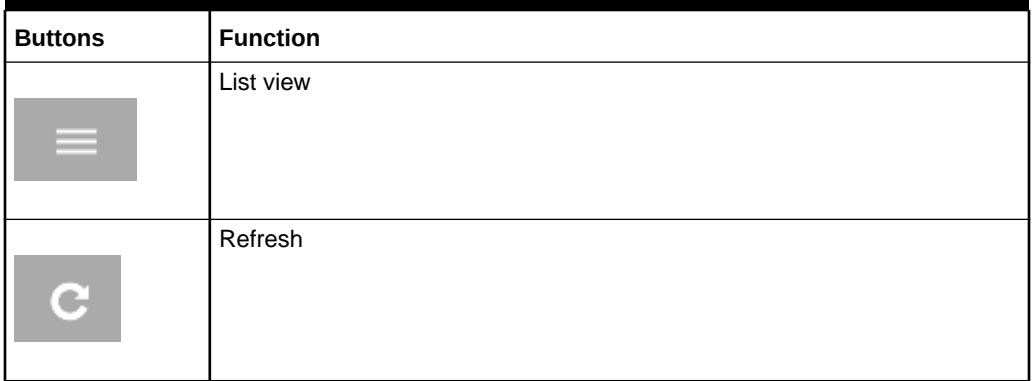

#### **Table List of Audit Buttons**

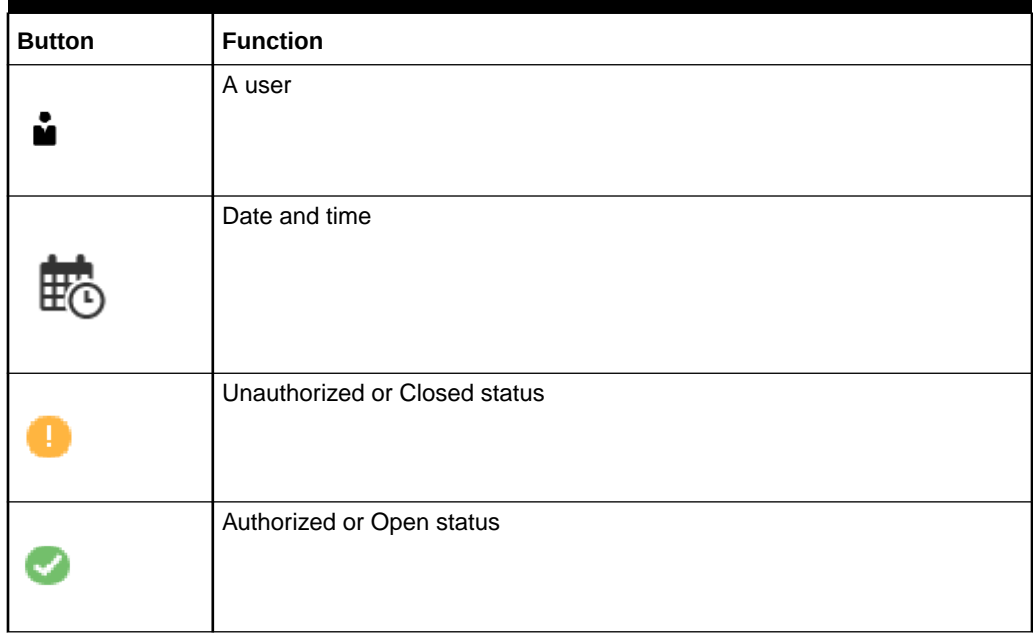

### **Table List of Widget Buttons**

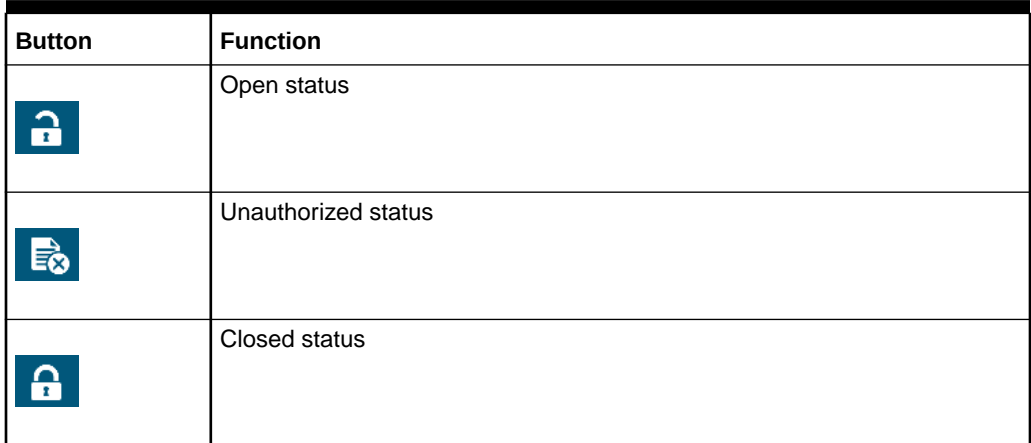

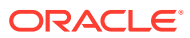

### <span id="page-6-0"></span>**Table (Cont.) List of Widget Buttons**

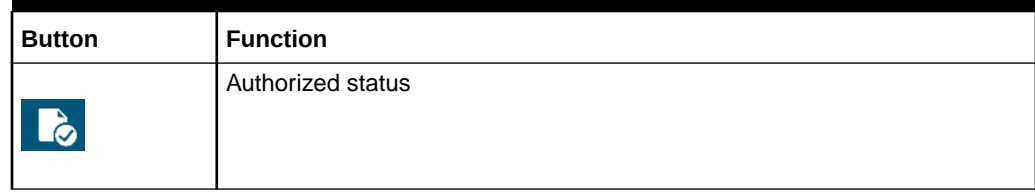

#### **Basic Actions**

The list of basic actions performed in most of the screens are listed below

**Table List of Basic Actions**

| <b>Action</b> | <b>Description</b>                                                                                                    |
|---------------|----------------------------------------------------------------------------------------------------|
| <b>New</b>    | Used to add a new record.<br>When the user click <b>New</b> , the system displays a new record enabling to specify<br>the required data.                                                                                                    |
|               | Note:<br>The fields which are marked with asterisk are<br>mandatory.                                                                                                    |
|               | This button is displayed during any of the following scenarios:<br>Report linkage is created successfully.<br>$\bullet$<br>Report template is uploaded successfully.<br>After you click a widget in the View Report Template screen and View<br>Report Linkage screen. |
| Save          | Used to save the details entered or selected in the screen.                                                                                                    |
| <b>Unlock</b> | Used to update the details of an existing record.<br>System displays an existing record in editable mode.                                                                                                    |
|               | This button is displayed during any of the following scenarios:                                                                                                    |
|               | Report linkage is created successfully.<br>$\bullet$<br>Report template is uploaded successfully.<br>۰                                                                                                    |
|               | After you click a widget in the View Report Template screen and View<br>۰<br>Report Linkage screen.                                                                                                    |

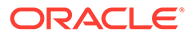

### **Table (Cont.) List of Basic Actions**

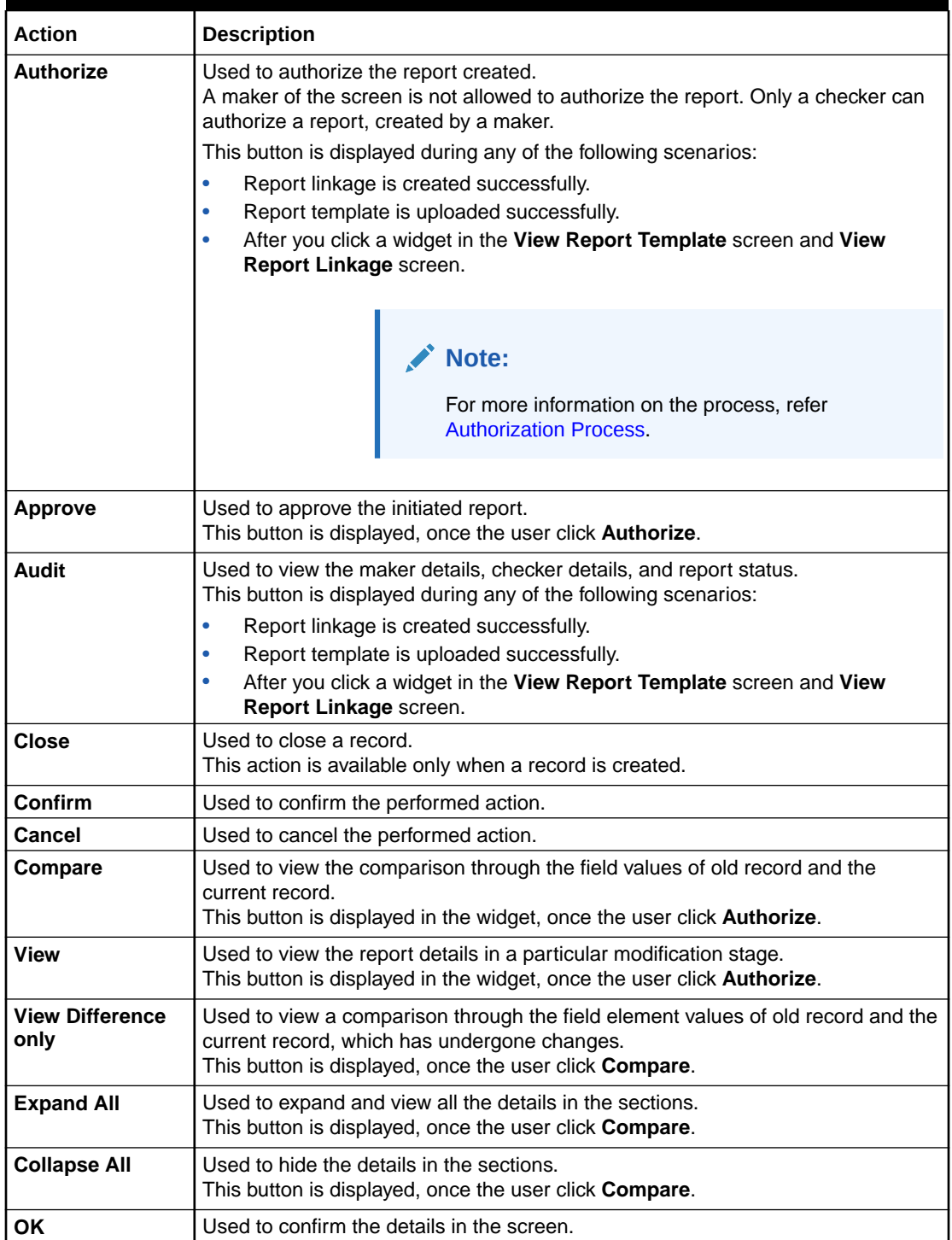

# <span id="page-8-0"></span>1 Document Generation Service

This topic describes about the overview and authorization in Document Generation Service.

This topic contains the following subtopics:

- **Overview** This topic describes the overview of Document generation service.
- [Authorization Process](#page-10-0) This topic provides systematic instructions to authorize and approve a report.

## 1.1 Overview

This topic describes the overview of Document generation service.

In Oracle Banking Microservices Architecture, a reporting subdomain is introduced to generate account statement and advices that can be printed or emailed.

These statements and guidance can be used in the following generic areas:

- Periodic communication to customers (For example, Account Statements)
- Adhoc communication (For example, Advices)
- Internal Bank statements

The flowchart below gives a high-level knowledge about the process of collecting and generating the statement:

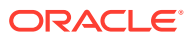

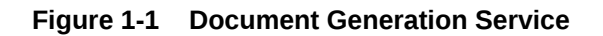

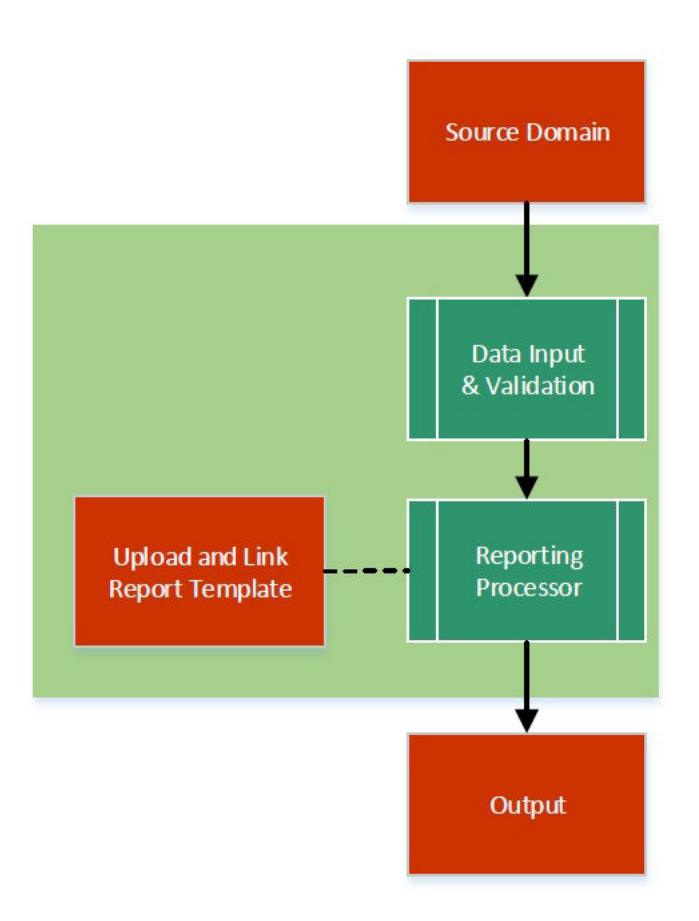

A detailed explanation of the flowchart is as follows:

- **1.** Financial institutions, wanting to generate a report in a specified format, can create their own report template.
- **2.** The Report Services module accepts the template as input by upload. For each template, the output format and template ID is configured.
- **3.** Once the report request is received from the Source domain, the system identifies the report to be generated based on the report name.
- **4.** As per the template configuration, system fetches additional data from the source domain.
- **5.** The Report Maintenance module generates the output file as per defined format in report template linked to the report ID.
- **6.** The Reports can be generated on adhoc or scheduled basis.
- **7.** The output destination of the report is a file store location as per configuration.
- **8.** The user must understand the role of a maker and checker in the reporting flow using the system.

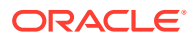

#### <span id="page-10-0"></span>**Figure 1-2 Report Maintenance**

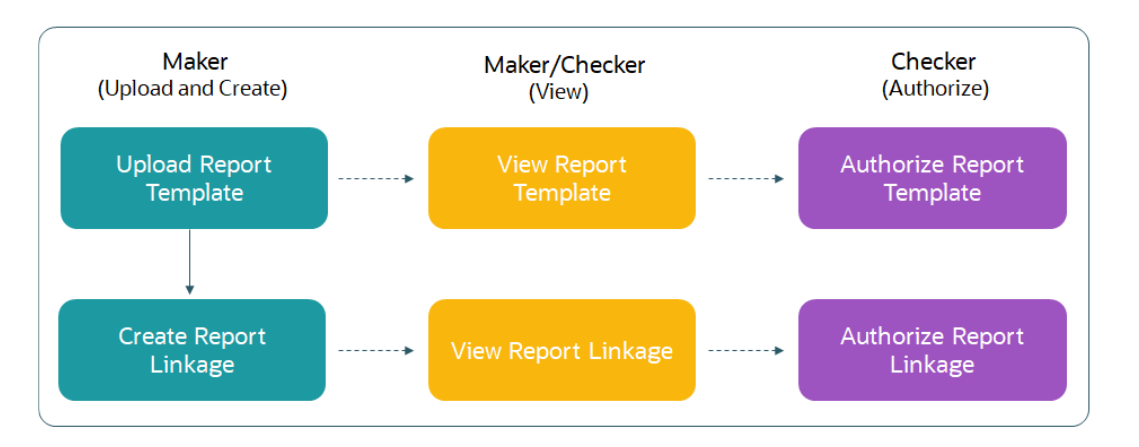

#### **Report Maintenance**

Following actions can be performed on the Completed Tasks menu:

#### **Maker:**

- Uploads a report template.
- View the report template.
- Link the uploaded report.
- View the report linkage.

#### **Checker:**

- View and authorize the report template uploaded.
- View and authorize the linkage created by the maker.

## 1.2 Authorization Process

This topic provides systematic instructions to authorize and approve a report.

- **1.** Navigate to the required screen.
- **2.** Click **Authorize**.

The reports pending for authorization displays.

**3.** Select the required report and click **Approve**.

The report details displays in a widget. If the report is modified twice, the system displays two widgets with respective modification number along with the modified details.

- **4.** Specify remarks for the approving the report in the **Remarks** field.
- **5.** Click **Confirm** to authorize the reports.

The reports are authorized successfully.

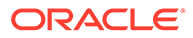

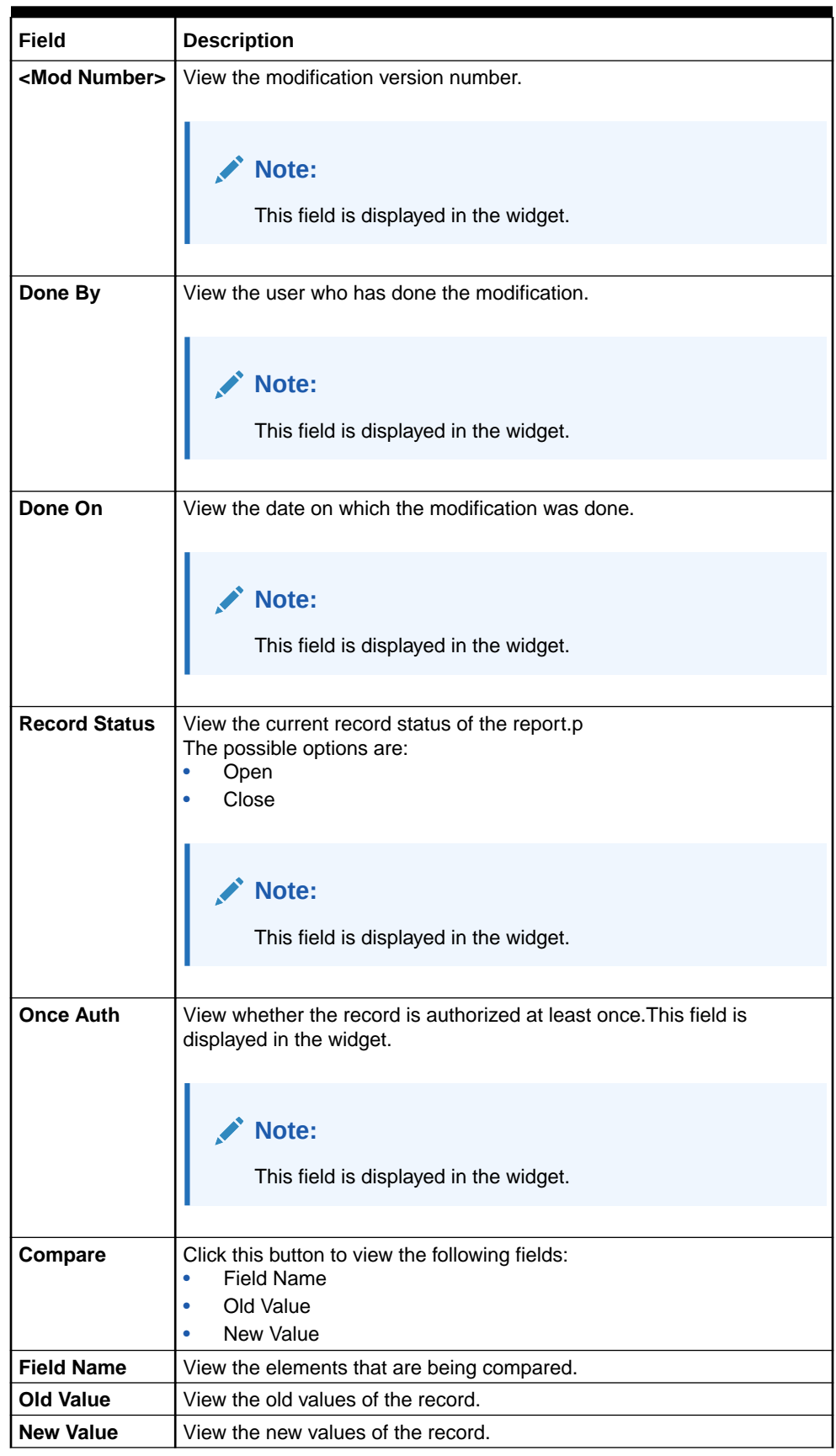

## **Table 1-1 Authorization Process - Field Descriptions**

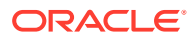

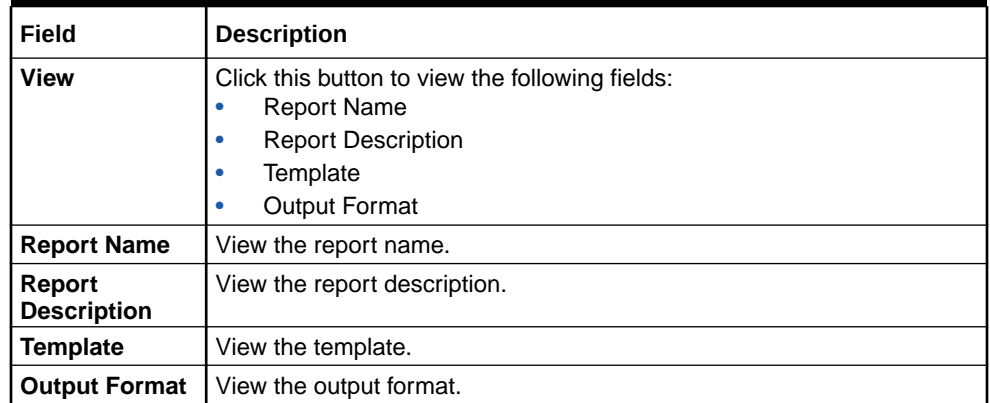

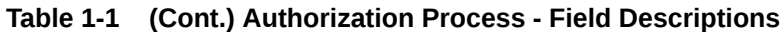

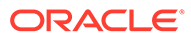

# <span id="page-13-0"></span>2 Report Template

This topic describes about the report template feature.

The user perform the following actions:

- Upload report template
- View uploaded report template format
- Update the report template format if required.
- User is allowed only to modify a Report Template once created. Option to delete is unavailable.

This topic contains the following subtopics:

• Upload Report Template

This topic provides the systematic instructions to upload a template and configure an output format for the report as per user requirement.

• [View Report Template](#page-15-0) This topic provides the systematic instructions to view the uploaded report template.

# 2.1 Upload Report Template

This topic provides the systematic instructions to upload a template and configure an output format for the report as per user requirement.

Specify **User ID** and **Password**, and login **Home** screen.

- **1.** On **Home** screen, click **Core Maintenance**. Under **Core Maintenance**, click **Report Maintenance**.
- **2.** Under **Report Maintenance**, click **Report Template**. Under **Report Template**, click **Upload Report Template**.

The **Upload Report Template** screen displays.

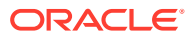

#### **Figure 2-1 Upload Report Template**

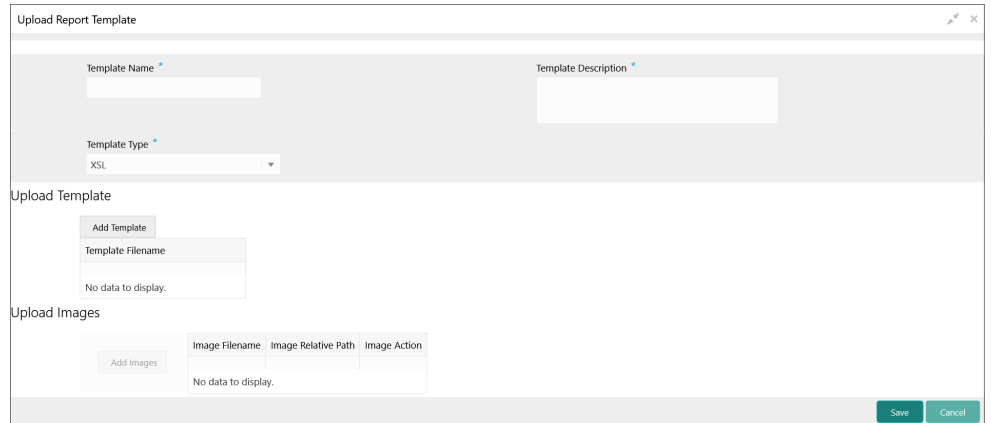

**3.** Specify the fields on **Upload Report Template** screen.

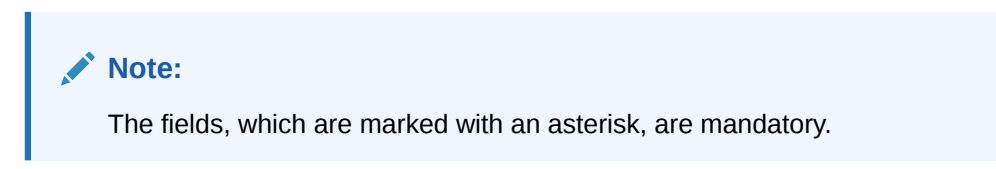

For more information on fields, refer to the field description table.

| Field                       | <b>Description</b>                                                                                                    |  |  |  |
|-----------------------------|----------------------------------------------------------------------------------------------------|--|--|--|
| <b>Template Name</b>        | Specify the unique name for the template.                                                                                 |  |  |  |
| <b>Template Description</b> | Specify the short description of the template.                                                                            |  |  |  |
| <b>Template Type</b>        | Select the type of template format to be uploaded from the<br>drop-down list.                                             |  |  |  |
| <b>Add Template</b>         | Click this button to add template.<br>The user can upload a template from the local machine or<br>from specific location. |  |  |  |
|                             | To change the uploaded template, click Replace Template.                                                                  |  |  |  |
| <b>Template Filename</b>    | Displays the template file name.<br>Note:<br>The user can view the name only after uploading<br>the template.             |  |  |  |
| <b>Add Images</b>           | Click this button to add the image.<br>The user can upload multiple images if required.                                   |  |  |  |
| <b>Image Filename</b>       | View the file name of the uploaded image.                                                                                 |  |  |  |
| <b>Image Relative Path</b>  | View the file path of the server, where the image is stored.                                                              |  |  |  |
| <b>Image Action</b>         | Click this button to delete the uploaded image.                                                                           |  |  |  |

**Table 2-1 Upload Report Template - Field Description**

**4.** Click **Save**.

The report is successfully uploaded and can be viewed using the **View Report Template** screen.

**5.** For actions that can be performed further, refer to **[Basic Actions](#page-6-0)** section.

# <span id="page-15-0"></span>2.2 View Report Template

This topic provides the systematic instructions to view the uploaded report template.

The status of the uploaded report is displayed as **Unauthorized** and **Open**. Once the checker authorizes the report, the status is updated to **Authorized** and **Open**.

Specify **User ID** and **Password**, and login **Home** screen.

- **1.** On **Home** screen, click **Core Maintenance**. Under **Core Maintenance**, click **Report Maintenance**.
- **2.** Under **Report Maintenance**, click **Report Template**. Under **Report Template**, click **View Report Template**.

The **View Report Template** screen displays.

**Figure 2-2 View Report Template**

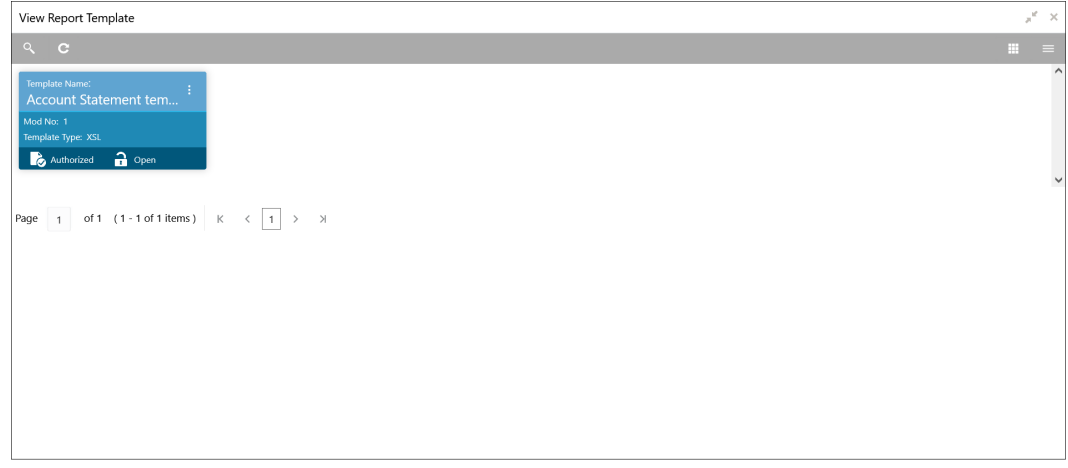

For more information on fields, refer to the field description table.

**Table 2-2 View Report Template - Field Description**

| Field                       | <b>Description</b>                                                                                                    |
|-----------------------------|----------------------------------------------------------------------------------------------------|
| <b>Template Name</b>        | Displays the name of the template.                                                                                           |
| Mod No                      | Displays the modification version number.                                                                                    |
| <b>Template Type</b>        | Displays the output type of the template.                                                                                    |
| <b>Authorization Status</b> | Displays the authorization status of the report template.<br>The available options are:<br><b>Authorized</b><br>Unauthorized |

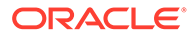

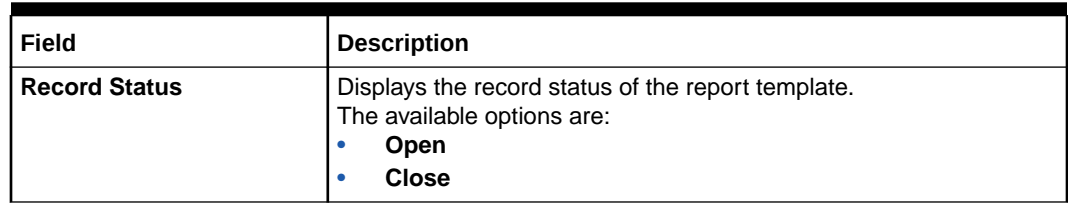

**Table 2-2 (Cont.) View Report Template - Field Description**

**3.** Click **Search** button.

The **View Report Template - Search** screen displays.

#### **Figure 2-3 View Report Template - Search**

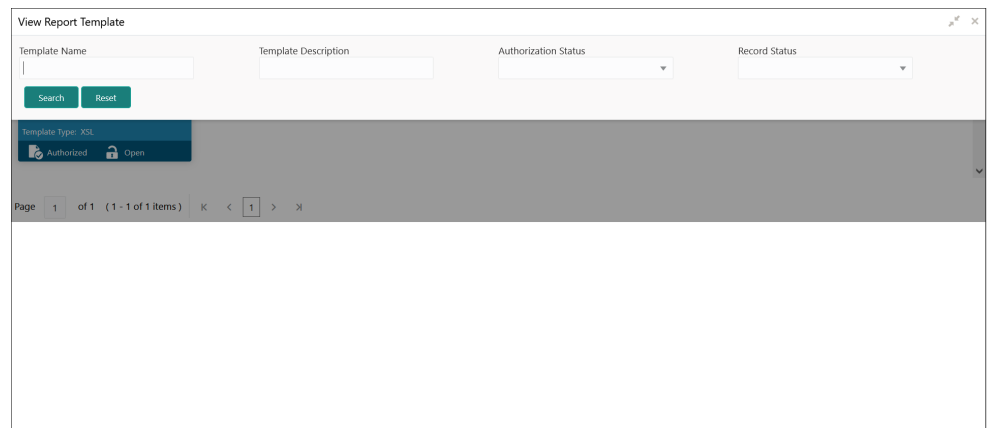

**4.** Specify the fields on **View Report Template - Search** screen.

For more information on fields, refer to the field description table.

**Table 2-3 View Report Template - Search - Field Description**

| Field                       | <b>Description</b>                                                                                                    |
|-----------------------------|----------------------------------------------------------------------------------------------------|
| <b>Template Name</b>        | Specify the uploaded template name.                                                                                                    |
| <b>Template Description</b> | Specify the description for the uploaded report.                                                                                                    |
| <b>Authorization Status</b> | Select the authorization status of the report from the drop-<br>down list.<br>The options are:<br><b>Authorized</b><br>Unauthorized                                                |
| <b>Record Status</b>        | Select the record status of the report from the drop-down list.<br>The options are:<br><b>Open</b><br><b>Close</b><br>Close option is available only for Authorized report record. |

**5.** Click the widget to view the uploaded report details.

The **Report Template Maintenance** screen displays. For more information on fields, refer to the field description table.

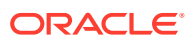

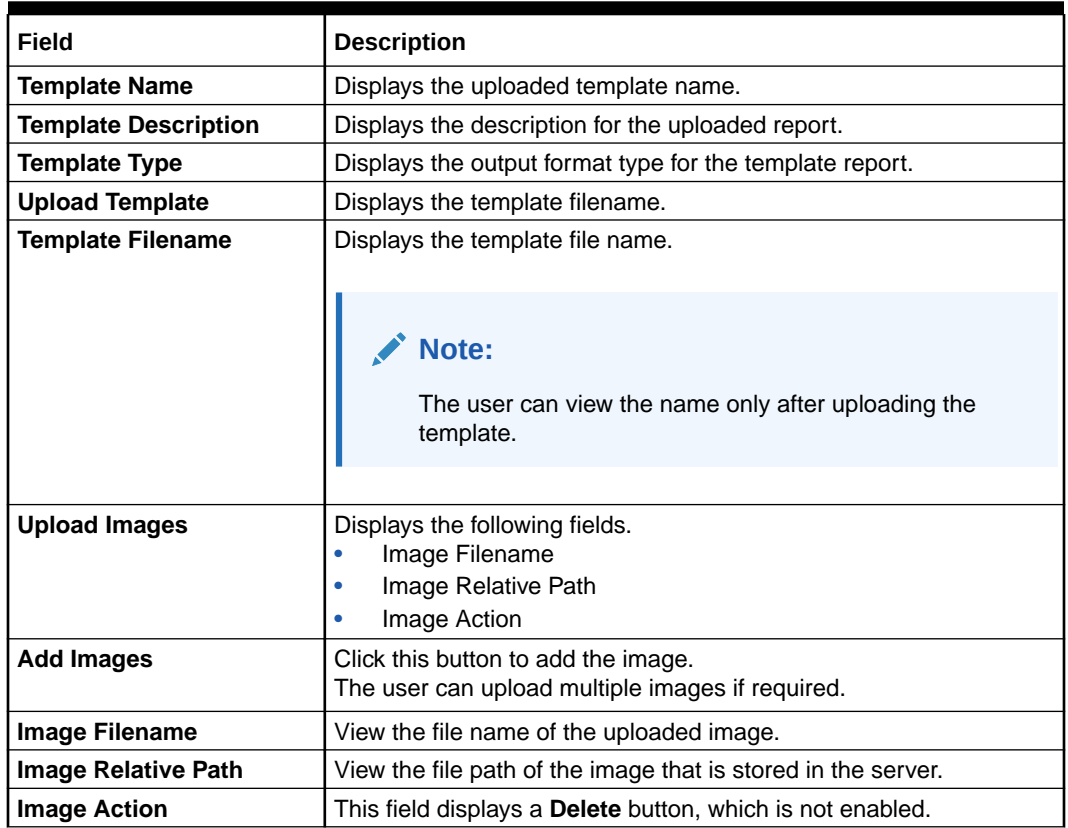

#### **Table 2-4 Report Template Maintenance - Field Description**

**6.** For actions that can be performed further, refer to **[Basic Actions](#page-6-0)** section.

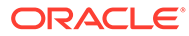

# <span id="page-18-0"></span>3 Report Linkage

This topic describes about the report linkage feature.

The user can perform the following actions:

- Link uploaded report templates to specific reports
- Select the output format for the report.
- View or update the report template linkage

This topic contains the following subtopics:

- Create Report Linkage This topic provides the systematic instructions to link the uploaded report templates to the specific reports.
- [View Report Linkage](#page-20-0) This topic provides the systematic instructions to view the created report linkage.

# 3.1 Create Report Linkage

This topic provides the systematic instructions to link the uploaded report templates to the specific reports.

The Report Templates are uploaded using the **[Upload Report Template](#page-13-0)** screen. Once a report template is uploaded successfully, the user can link it to multiple reports.

Specify **User ID** and **Password**, and login **Home** screen.

- **1.** On **Home** screen, click **Core Maintenance**. Under **Core Maintenance**, click **Report Maintenance**.
- **2.** Under **Report Maintenance**, click **Report Linkage**. Under **Report Linkage**, click **Create Report Linkage**.

The **Create Report Linkage** screen displays.

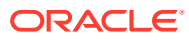

#### **Figure 3-1 Create Report Linkage**

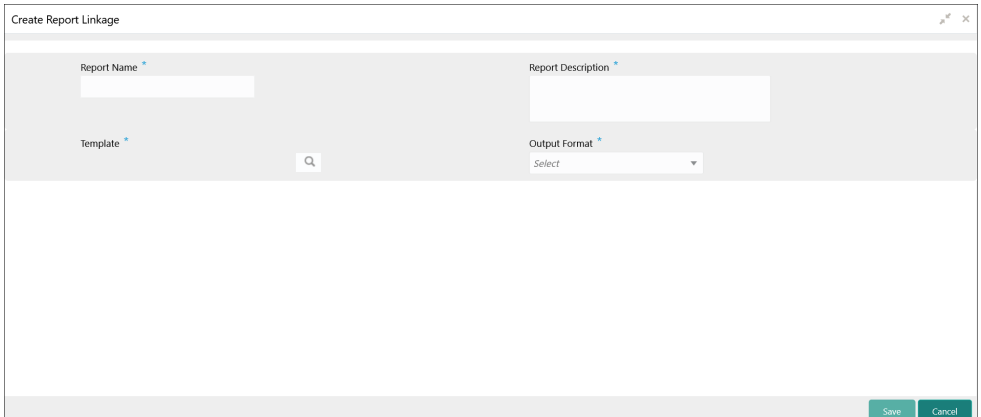

**3.** Specify the fields on **Create Report Linkage** screen.

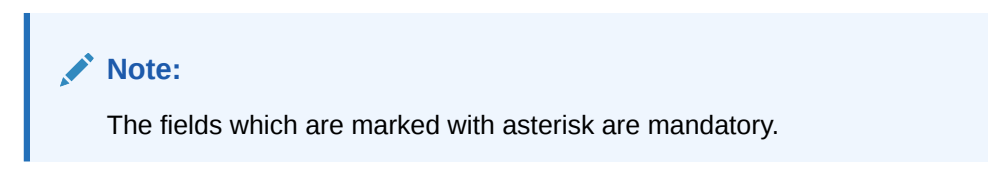

For more information on fields, refer to the field description table.

| <b>Field</b>              | <b>Description</b>                                                                                                    |  |  |  |
|---------------------------|----------------------------------------------------------------------------------------------------|--|--|--|
| <b>Report Name</b>        | Specify the unique report name for linkage.                                                                                                    |  |  |  |
| <b>Report Description</b> | Specify a short description for the report.                                                                                                    |  |  |  |
| <b>Template</b>           | Select the template from the uploaded and authorized<br>template list.<br>The user can use search to locate the required template.                    |  |  |  |
| <b>Template Name</b>      | Specify the template name to fetch it from the list.                                                                                                  |  |  |  |
|                           | <b>Note:</b><br>This field is displayed only if you click the pick list<br>from the Template list.                                                    |  |  |  |
| <b>Output Format</b>      | Select the required output format for the report from the drop-<br>down list.<br>The available options are:<br><b>RTF</b><br><b>PNG</b><br><b>PDF</b> |  |  |  |

**Table 3-1 Create Report Linkage - Field Description**

- **4.** Click **Fetch** and select the template displayed in the **Template Name** field.
- **5.** Click **Save**.

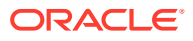

The report is successfully linked and can be viewed using the **View Report Linkage** screen.

# <span id="page-20-0"></span>3.2 View Report Linkage

This topic provides the systematic instructions to view the created report linkage.

The status of the report linkage is displayed as **Unauthorized** and **Open**. Once the checker authorizes the report, the status is updated to **Authorized** and **Open**.

Specify **User ID** and **Password**, and login **Home** screen.

- **1.** On **Home** screen, click **Core Maintenance**. Under **Core Maintenance**, click **Report Maintenance**.
- **2.** Under **Report Maintenance**, click **Report Linkage**. Under **Report Linkage**, click **View Report Linkage**.

The **View Report Linkage** screen displays.

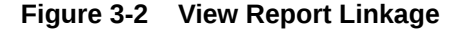

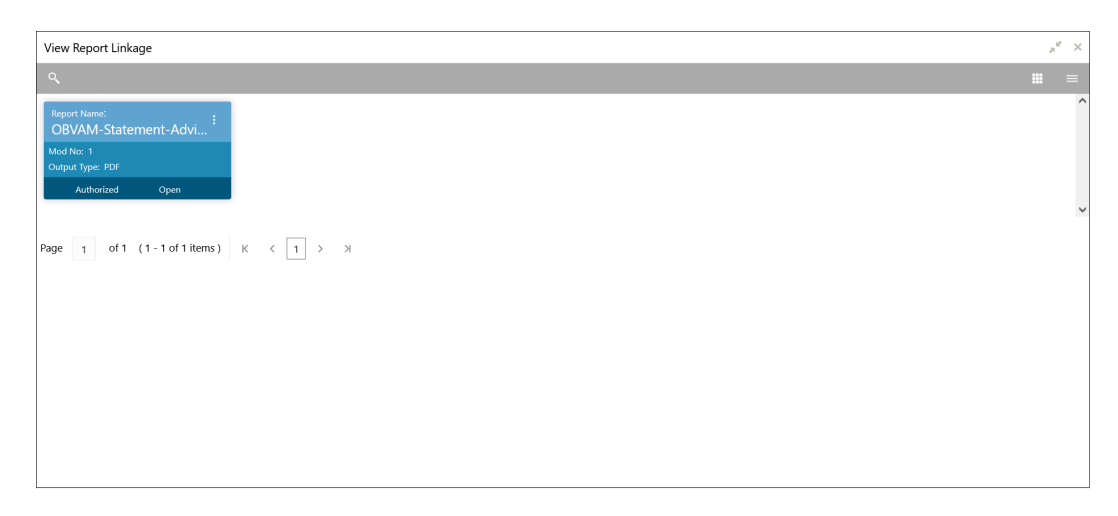

For more information on fields, refer to the field description table.

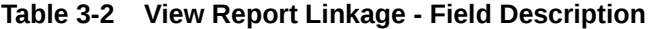

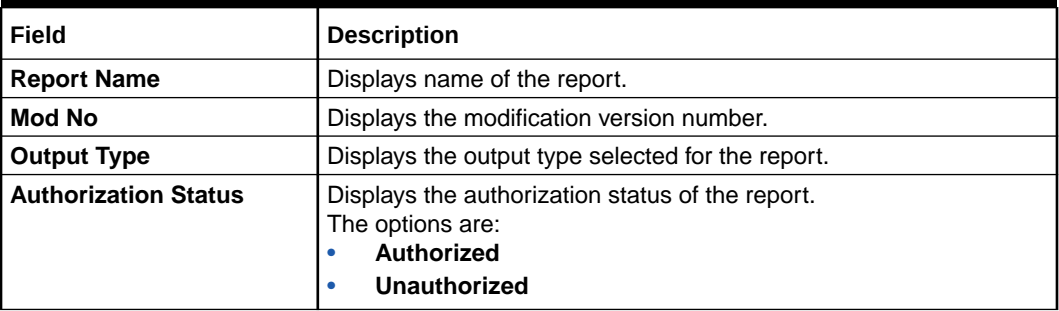

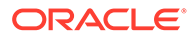

| Field                | <b>Description</b>                                                                    |
|----------------------|---------------------------------------------------------------------------------------|
| <b>Record Status</b> | Displays the record status of the report.<br>The options are:<br>Open<br><b>Close</b> |

**Table 3-2 (Cont.) View Report Linkage - Field Description**

**3.** Click **Search** icon.

The **View Report Linkage - Search** displays.

#### **Figure 3-3 View Report Linkage - Search**

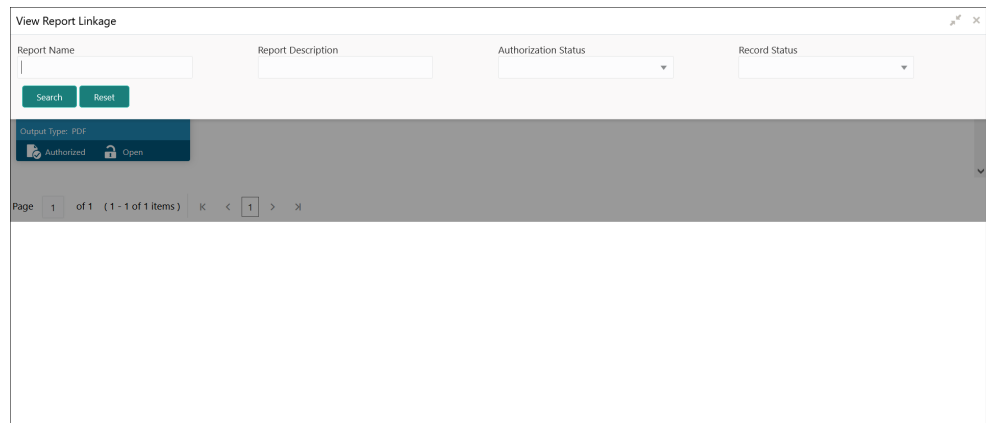

**4.** Specify the fields on **View Report Linkage - Search** screen.

For more information on fields, refer to the field description table.

**Table 3-3 View Report Linkage - Search - Field Description**

| Field                       | <b>Description</b>                                                                                                    |
|-----------------------------|----------------------------------------------------------------------------------------------------|
| <b>Template Name</b>        | Specify the uploaded template name.                                                                                                    |
| <b>Template Description</b> | Specify the description for the uploaded report.                                                                                         |
| <b>Authorization Status</b> | Select the authorization status of the report from the drop-<br>down list.<br>The options are:<br><b>Authorized</b><br>Unauthorized<br>۰ |
| <b>Record Status</b>        | Select the record status of the report from the drop-down list.<br>The options are:<br><b>Open</b><br>Close                              |

- **5.** Click **Search** button.
- **6.** Click the widget to view the uploaded report details.

The **Report Linkage Maintenance** screen displays. For more information on fields, refer to the field description table below.

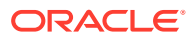

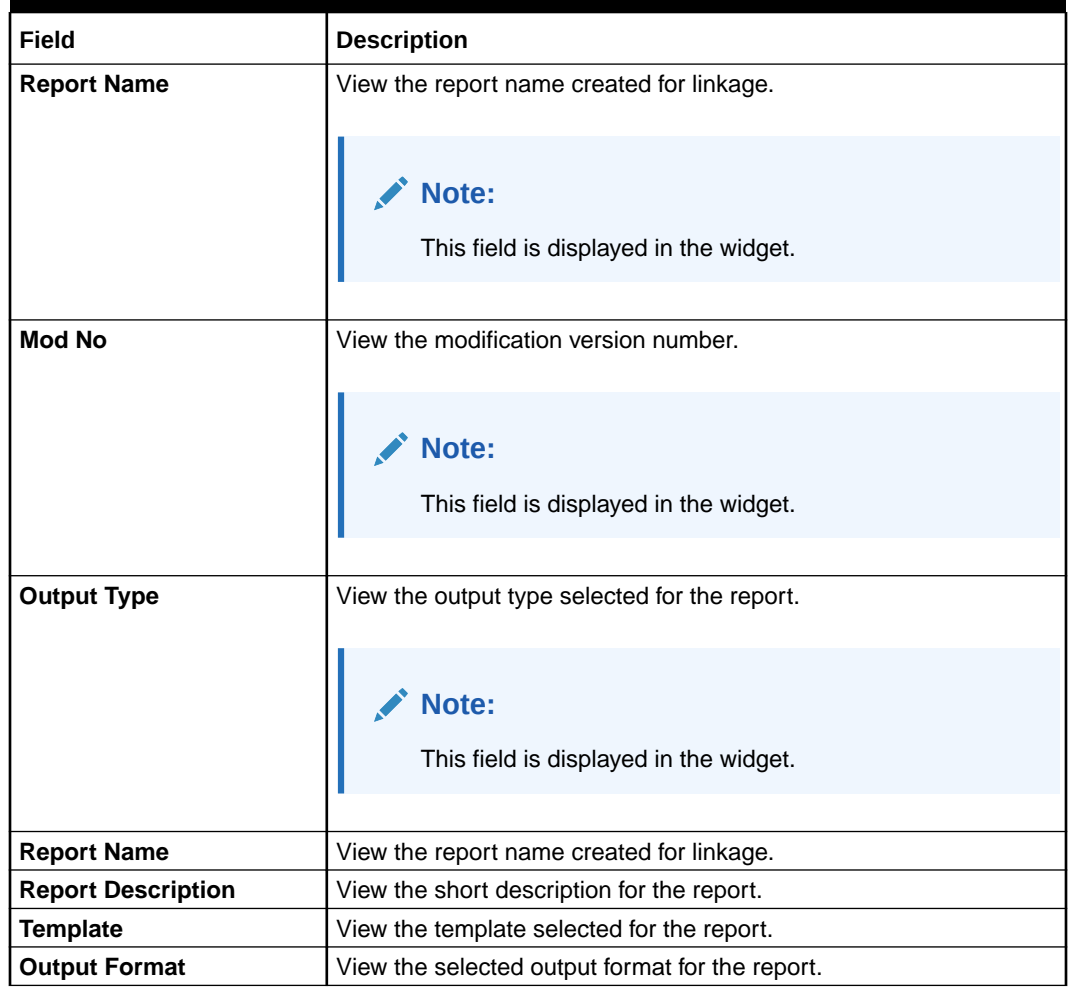

#### **Table 3-4 Report Linkage Maintenance - Field Description**

**7.** For actions that can be performed further, refer to **[Basic Actions](#page-6-0)** section.

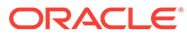

# <span id="page-23-0"></span>4 File Management

This topic describes about the File Management.

File Management enables the bank user to upload the files according to the operational and business rules and allows the users to view the status of the files and records that are uploaded. The user can view and download theerror status files.

File Management provides an option to approve the entire file (File Level approval) or each record uploaded as a part of the file (Record level approval).

The user can perform the following actions:

- Upload a File
- View Uploaded Files and status of file and its records
- Approve a File (File Level & Record Level approval)
- Reject a File
- Download a File
- View the Remarks (if any)

This topic contains the following subtopics:

- **File Upload** This topic provides the systematic instructions to upload single file or multiple files as per user requirement.
- [View File Upload Status](#page-25-0)

This topic provides the systematic instructions to view the status of the uploaded files and approve the same in both File level and Record Level.

- [View Processor Headers](#page-30-0) This topic provides the systematic instructions to view the processor headers of the uploaded files.
	- [Update Processor Headers](#page-31-0) This topic provides the systematic instructions to update the processor headers of the uploaded file.

# 4.1 File Upload

This topic provides the systematic instructions to upload single file or multiple files as per user requirement.

Specify **User ID** and **Password**, and login **Home** screen.

**1.** On **Home** screen, click **File Management**. Under **File Management**, click **File Upload**. The **File Upload** screen displays.

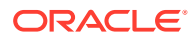

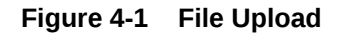

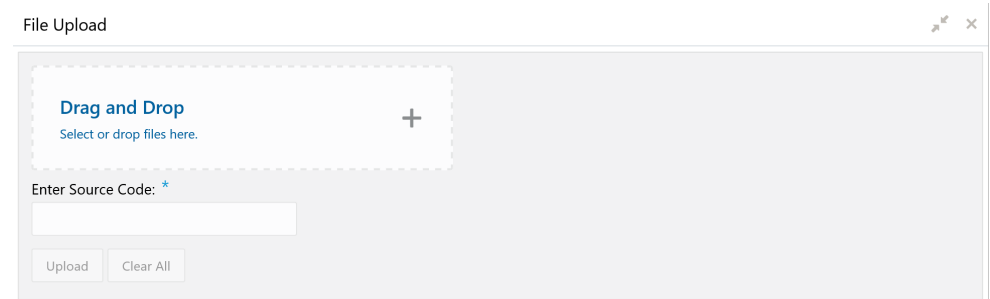

- **2.** Drag and Drop the file or Select the file from the local drive.
- **3.** Select the **Source Code** for the selected file.
- **4.** Click **Upload** to upload the selected file.

The **Files Upload Status** popup screen displays.

**Figure 4-2 Files Upload Status**

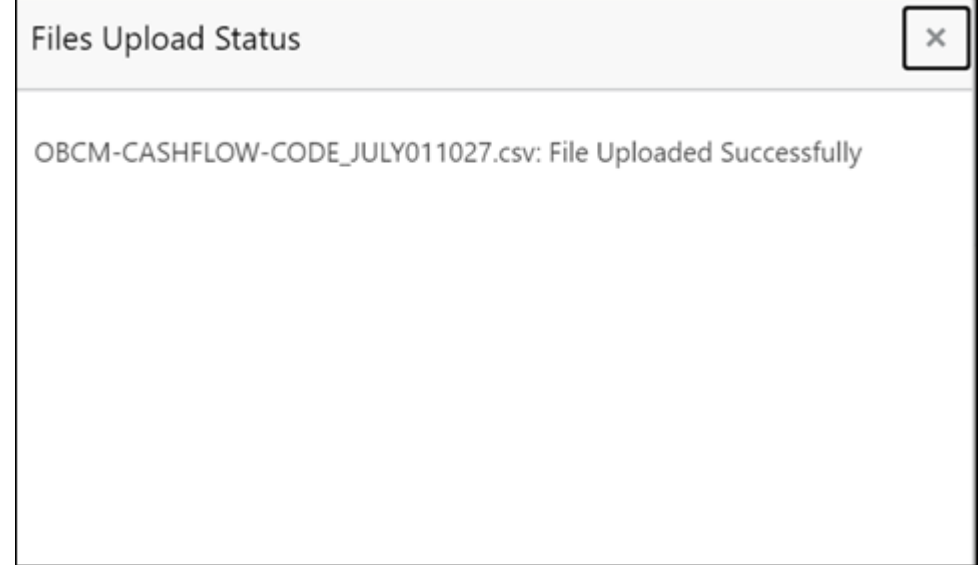

**5.** Click **Clear All** to clear the selected file.

### **Note:**

Files that have the same name with the existing file can't be uploaded. In case, the uploaded files are rejected, then a file with the same name can be uploaded and indicated in the version number of the rejected file as explained below.

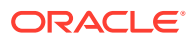

# <span id="page-25-0"></span>4.2 View File Upload Status

This topic provides the systematic instructions to view the status of the uploaded files and approve the same in both File level and Record Level.

Specify **User ID** and **Password**, and login **Home** screen.

**1.** On **Home** screen, click **File Management**. Under **File Management**, click **View File Upload Status**.

The **View File Upload Status** screen displays.

**Figure 4-3 View File Upload Status**

| Filter by File Name            |          | Filter by Maker ID |                                   |             | Filter by Checker ID |                                 |                               |                               |             |                       | Refresh      |
|--------------------------------|----------|--------------------|-----------------------------------|-------------|----------------------|---------------------------------|-------------------------------|-------------------------------|-------------|-----------------------|--------------|
|                                |          |                    |                                   |             |                      |                                 |                               |                               |             |                       |              |
| Filter by Status<br>v.         |          |                    | Filter by Upload Date: Start Date |             |                      | Filter by Upload Date: End Date | Filter                        | Clear Fitters                 |             | <b>Rejected Files</b> |              |
| File Name                      | Maker Id | Checker Id         | <b>Total Records</b>              | Approved    | Successful           | Failed                          | Maker Time Stamp              | Checker Time Stamp            | Status      | Action                |              |
| JournalPostingRev_111821_1.csv |          |                    | 5                                 | s           |                      | $\overline{A}$                  | 2021-11-18T11:05:36.000+00:00 | 2021-11-18T11:05:49.000+00:00 | Processed   | 医                     |              |
| JournalPosting_111821_1.csv    |          |                    | 18                                | 18          | 16                   | $\overline{\mathbf{z}}$         | 2021-11-18T10:25:54.000+00:00 | 2021-11-18T10:27:36.000+00:00 | Processed   | 区                     |              |
| virtualaccount_111721_6.csv    |          |                    | 5                                 | 5           | $\mathbf 0$          | 5                               | 2021-11-18T10:17:15.000+00:00 | 2021-11-18T10:18:18.000+00:00 | Processed   | 医                     |              |
| JournalPosting_111721_14.csv   |          |                    | 18                                | 18          | $\circ$              | 18                              | 2021-11-17T14:1600.000+00:00  | 2021-11-18T10:09:17.000+00:00 | Processed   | 医                     |              |
| virtualaccount_111721_4.csv    |          |                    | $^{\circ}$                        | $\mathbb O$ | $\circ$              | $\circ$                         | 2021-11-17T14:0206.000+00:00  |                               | Unprocessed | 医                     |              |
| JournalPosting_111721_12.csv   |          |                    | ó                                 | $\circ$     | $\circ$              | $\circ$                         | 2021-11-17T12:57:36.000+00:00 |                               | Unprocessed | 医<br>Ħ                |              |
| JournalPosting_111721_11.csv   |          |                    | $\circ$                           | $\circ$     | $\mathbf 0$          | $\circ$                         | 2021-11-17T12-49:04.000+00:00 |                               | Unprocessed | 医                     |              |
| virtualaccount 111721 5.csv    |          |                    | 5                                 | 5           | $\circ$              | $\overline{\phantom{a}}$        | 2021-11-17T12:13:05.000+00:00 | 2021-11-17T12:13:33.000+00:00 | Processed   | 医                     |              |
| virtualaccount 111721 4.csv    |          |                    | 5                                 | ٠           | $\theta$             |                                 | 2021-11-17T11:37:05.000+00:00 | 2021-11-17T11:40:26.000+00:00 | Processed   | 击                     |              |
| virtualaccount_111721_3.csv    |          |                    | $^{\circ}$                        | $\circ$     | $\circ$              | $\theta$                        | 2021-11-17T11:27:43.000+00:00 |                               | Unprocessed | 孟                     | $\checkmark$ |

- **2.** Specify the following parameters in the respective fields.
	- **File Name**
	- **Maker ID**
	- **Checker ID**
	- **Status**
	- **Upload Date: Start Date**
	- **Upload Date: End Date**
- **3.** Click **Filter** to filter the uploaded files in the list.
- **4.** Click **Clear Filter** to clear the filter criteria.

#### **Table 4-1 View File Upload Status - Field Description**

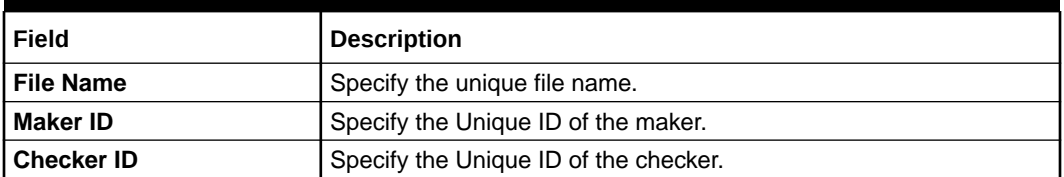

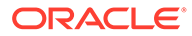

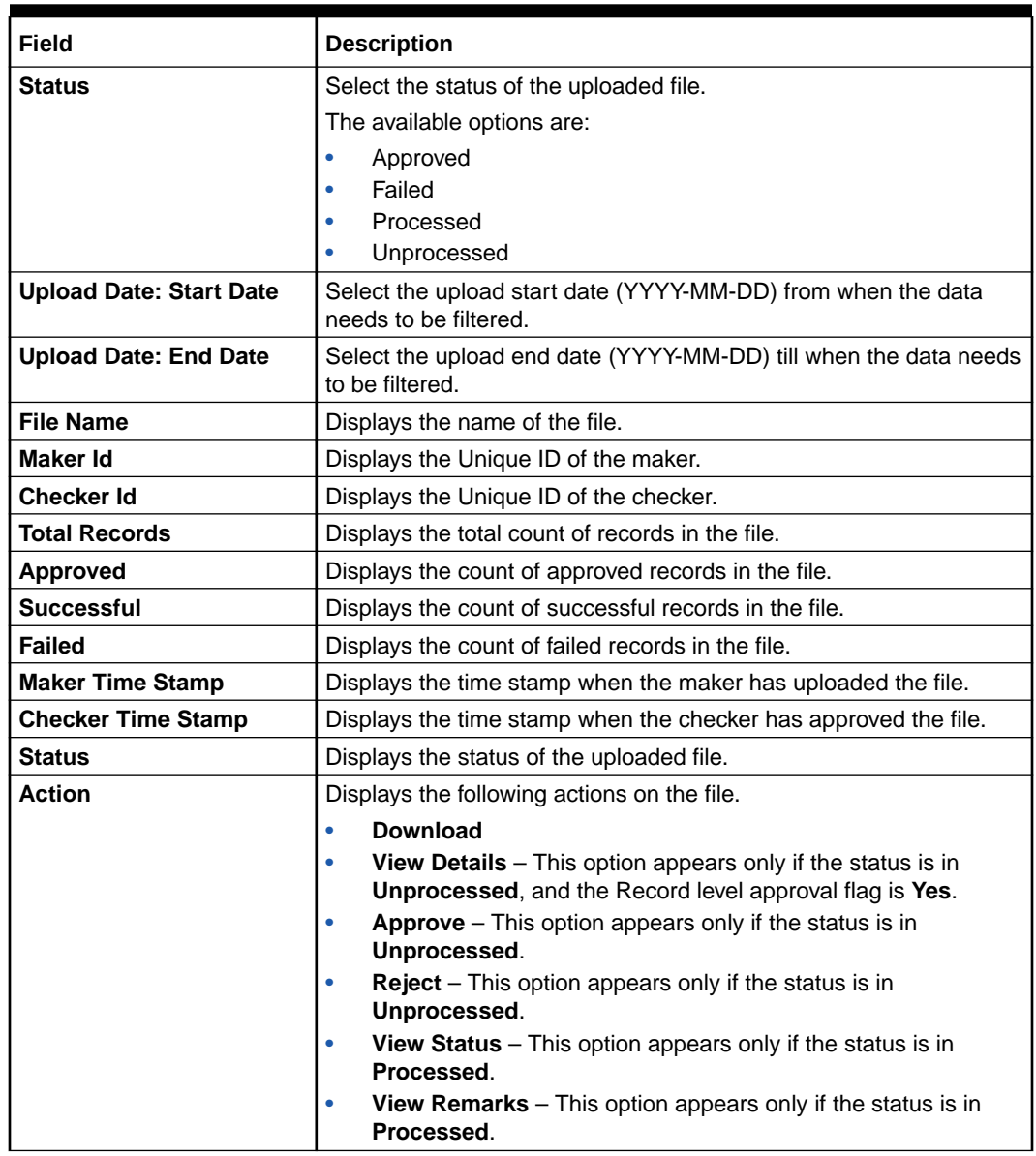

#### **Table 4-1 (Cont.) View File Upload Status - Field Description**

**5.** Click **Refresh** to refresh the file upload list.

**6.** Click **Rejected Files** to view the rejected files.

The **Rejected File Data** screen displays.

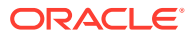

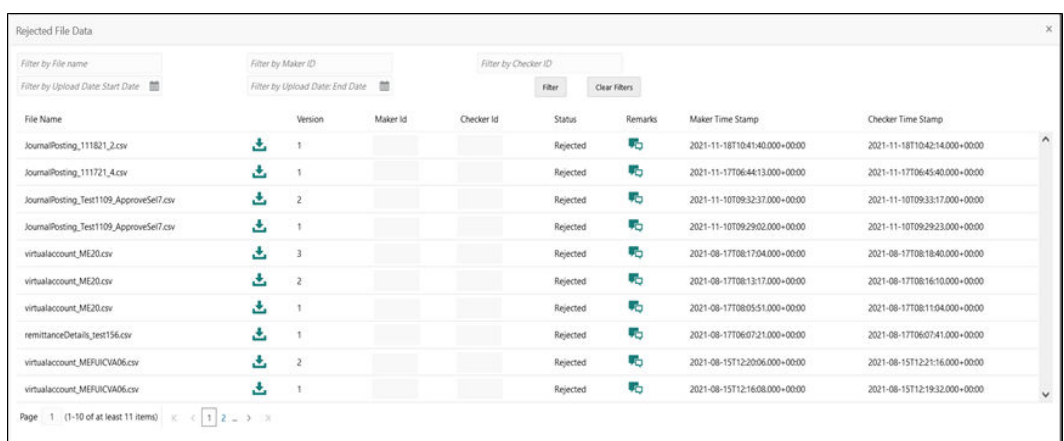

#### **Figure 4-4 Rejected File Data**

**Table 4-2 Rejected File Data - Field Description**

| Field                          | <b>Description</b>                                                                    |
|--------------------------------|---------------------------------------------------------------------------------------|
| <b>File Name</b>               | Specify the unique file name.                                                         |
| Maker ID                       | Specify the Unique ID of the maker.                                                   |
| <b>Checker ID</b>              | Specify the Unique ID of the checker.                                                 |
| <b>Upload Date: Start Date</b> | Select the upload start date (YYYY-MM-DD) from when the data<br>needs to be filtered. |
| <b>Upload Date: End Date</b>   | Select the upload end date (YYYY-MM-DD) till when the data needs<br>to be filtered.   |
| <b>File Name</b>               | Displays the name of the rejected file.                                               |
| Version                        | Displays the version number of the rejected file.                                     |
| Maker Id                       | Displays the Unique ID of the maker.                                                  |
| <b>Checker Id</b>              | Displays the Unique ID of the checker.                                                |
| <b>Status</b>                  | Displays the status of the uploaded file.                                             |
| <b>Remarks</b>                 | Click the remarks icon and view the remarks for the rejected file.                    |
| <b>Maker Time Stamp</b>        | Displays the time stamp when the maker has uploaded the file.                         |
| <b>Checker Time Stamp</b>      | Displays the time stamp when the checker has rejected the file.                       |

**7.** Click to download the rejected file.

#### **To approve the record in File Level:**

If the Record level approval required property (RECORD\_LEVEL\_APPROVAL column in PLATO\_TM\_FEED table) is maintained as N, the user can only approve the complete file.

**8.** Click icon and select **Approve** to approve the records in File Level.

The **Remarks - Approve** screen displays.

#### **Figure 4-5 Remarks - Approve**

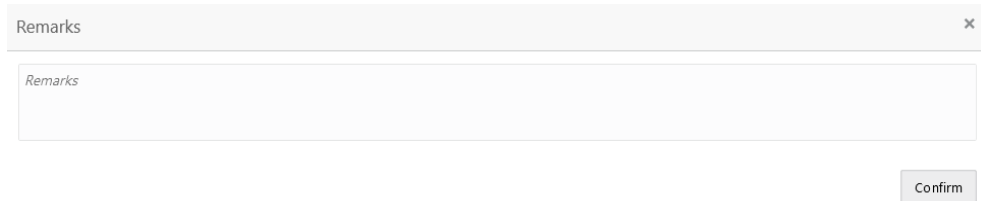

**9.** Specify the remarks in the text box and click **Confirm** to approve the file.

#### **To reject the record in File Level:**

If the Record level approval required property (RECORD\_LEVEL\_APPROVAL column in PLATO\_TM\_FEED table) is maintained as N, the user can only reject the complete file.

**10.** Click icon and select **Reject** to reject the records in File Level.

The **Remarks - Reject** screen displays.

#### **Figure 4-6 Remarks - Reject**

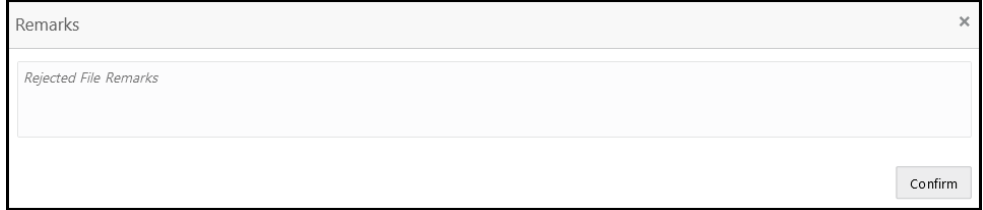

**11.** Specify the remarks in the text box and Click **Confirm** to reject all the records in the file.

#### **To approve/reject the records in Record Level:**

If the Record level approval required property (RECORD\_LEVEL\_APPROVAL column in PLATO  $TM$  FEED table) is maintained as Y, the user can approve or reject the records in Record level.

**12.** Click icon and select **View Details** to approve/reject the records in Record Level.

The **File Data** screen displays.

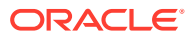

| Name of the              | Age (in years) | Gender | testcol1 | testcol2 | testcol3 | testcol4 | Approve All<br>Reject All              |
|--------------------------|----------------|--------|----------|----------|----------|----------|----------------------------------------|
| <b>Contract</b>          | 19             | M      | testcol1 | testcol2 | testcol3 | testcol4 | ◯ Reject<br>Approve                    |
|                          | 19             | M      | testcol1 | testcol2 | testcol3 | testcol4 | $\bullet$ Reject<br>$\bigcirc$ Approve |
|                          | 19             | M      | testcol1 | testcol2 | testcol3 | testcol4 | ◯ Reject<br>Approve                    |
|                          | 19             | M      | testcol1 | testcol2 | testcol3 | testcol4 | ● Reject<br>○ Approve                  |
|                          | 21             | M      | testcol1 | testcol2 | testcol3 | testcol4 | $\bullet$ Approve<br>◯ Reject          |
| <b>Contract Contract</b> | 21             | M      | testcol1 | testcol2 | testcol3 | testcol4 | ● Reject<br>$\bigcirc$ Approve         |
|                          | 21             | M      | testcol1 | testcol2 | testcol3 | testcol4 | ◯ Reject<br>Approve                    |
|                          | 21             | M      | testcol1 | testcol2 | testcol3 | testcol4 | $\bullet$ Approve<br>◯ Reject          |
|                          | 21             | M      | testcol1 | testcol2 | testcol3 | testcol4 | Reiect<br>◯ Annrove                    |

**Figure 4-7 File Data**

- **13.** Click **Approve All** to approve all the records in the file.
- **14.** Click **Reject All** to reject all the records in the file.
- **15.** Select **Approve** or **Reject** button for all the records in the file.
- **16.** Click **Submit** to approve/reject the records in the file.

**Note:**

**Submit** button gets enabled once all the records are selected.

**To view the file data for Processed files:**

**17.** Click icon and select **View Status** to view the status of the records in the file. The **File Data - Status** screen displays.

**Figure 4-8 File Data - Status**

| Discriminator |                       |                     | Name  |                  | <b>Status</b> | <b>Status Description</b> |
|---------------|-----------------------|---------------------|-------|------------------|---------------|---------------------------|
| $-4$ PAR      |                       |                     | User1 |                  | SUCCESS       | Record Saved Successfully |
| Discriminator | Card Type             | <b>Card Number</b>  |       |                  |               |                           |
| SC            | DEBIT                 | 7389372901211111    |       |                  |               |                           |
| <b>SC</b>     | CREDIT                | 7389372901211111    |       |                  |               |                           |
| Discriminator | <b>Account Number</b> | <b>Account Type</b> |       | <b>IFSC Code</b> |               |                           |
| FC            | 123456111             | Savings             |       | SBIN0009280      |               |                           |
| FC            | 123456111             | Savings             |       | SBIN0009294      |               |                           |
| P PAR         |                       |                     | User2 |                  | SUCCESS       | Record Saved Successfully |
|               |                       |                     |       |                  | SUCCESS       | Record Saved Successfully |

**To view the remarks:**

**18.** Click icon and select **View Remarks** to view the remarks.

The **Remarks** screen displays.

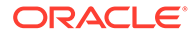

#### **Figure 4-9 Remarks**

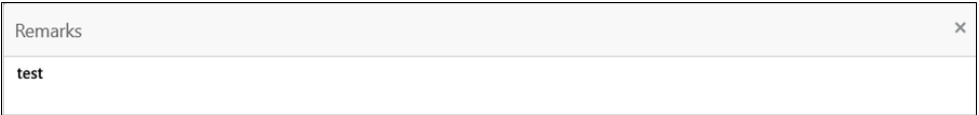

# <span id="page-30-0"></span>4.3 View Processor Headers

This topic provides the systematic instructions to view the processor headers of the uploaded files.

Specify **User ID** and **Password**, and login **Home** screen.

**1.** On **Home** screen, click **File Management**. Under **File Management**, click **View Processor Headers**.

The **View Processor Headers** screen displays.

#### **Figure 4-10 View Processor Headers**

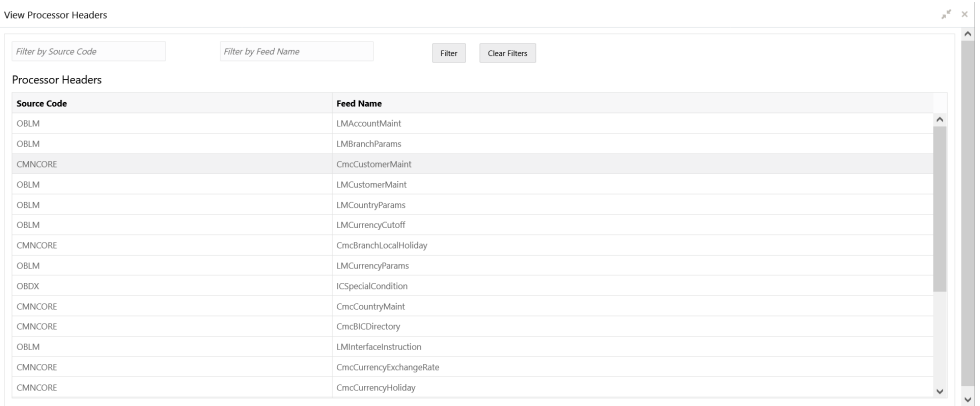

For more information on fields, refer to the field description table.

**Table 4-3 View Processor Headers - Field Description**

| Field                    | <b>Description</b>                              |
|--------------------------|-------------------------------------------------|
| <b>Source Code</b>       | Specify the source code for the uploaded file.  |
| <b>Feed Name</b>         | Specify the feed name for the uploaded file.    |
| <b>Processor Headers</b> | Displays the processor headers section.         |
| <b>Source Code</b>       | Displays the source code for the uploaded file. |
| <b>Feed Name</b>         | Displays the feed name for the uploaded file.   |

**2.** To update the processor header, refer to **[Update Processor Headers](#page-31-0)** section.

# <span id="page-31-0"></span>4.4 Update Processor Headers

This topic provides the systematic instructions to update the processor headers of the uploaded file.

Specify **User ID** and **Password**, and login **Home** screen.

- **1.** On **Home** screen, click **File Management**. Under **File Management**, click **View Processor Headers**.
- **2.** Right-click on selected source code and feed name in **View Processor Headers** screen.
- **3.** Click **Update Headers**.

The **Update Processor Headers** screen displays.

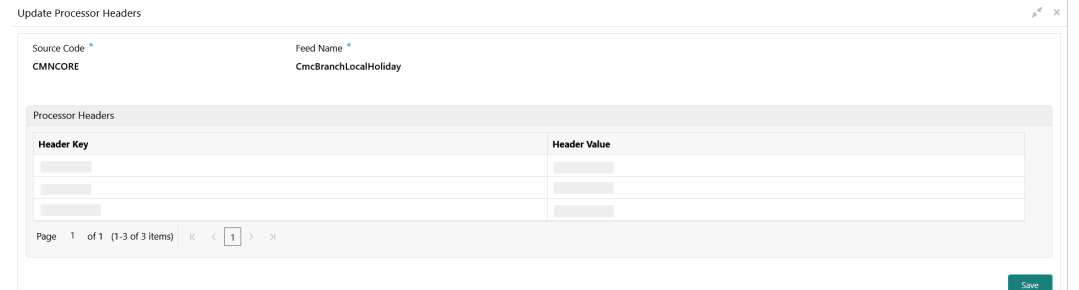

#### **Figure 4-11 Update Processor Headers**

**4.** Specify the fields on **Update Processor Headers** screen.

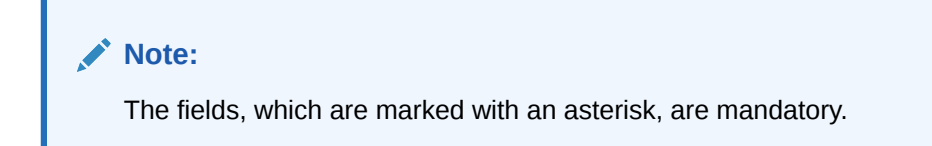

For more information on fields, refer to the field description table.

**Table 4-4 Update Processor Headers - Field Description**

| Field                    | <b>Description</b>                              |
|--------------------------|-------------------------------------------------|
| <b>Source Code</b>       | Displays the source code for the uploaded file. |
| <b>Feed Name</b>         | Displays the feed name for the uploaded file.   |
| <b>Processor Headers</b> | Displays the processor headers section.         |
| <b>Header Key</b>        | Specify the header key for the uploaded file.   |
| <b>Header Value</b>      | Specify the header value for the uploaded file. |

**5.** Modify the **Header Value** fields for the Source Code and Feed Name combination and click **Save**.

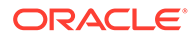

# <span id="page-32-0"></span>A Error Codes and Messages

This topic contains the error codes and messages.

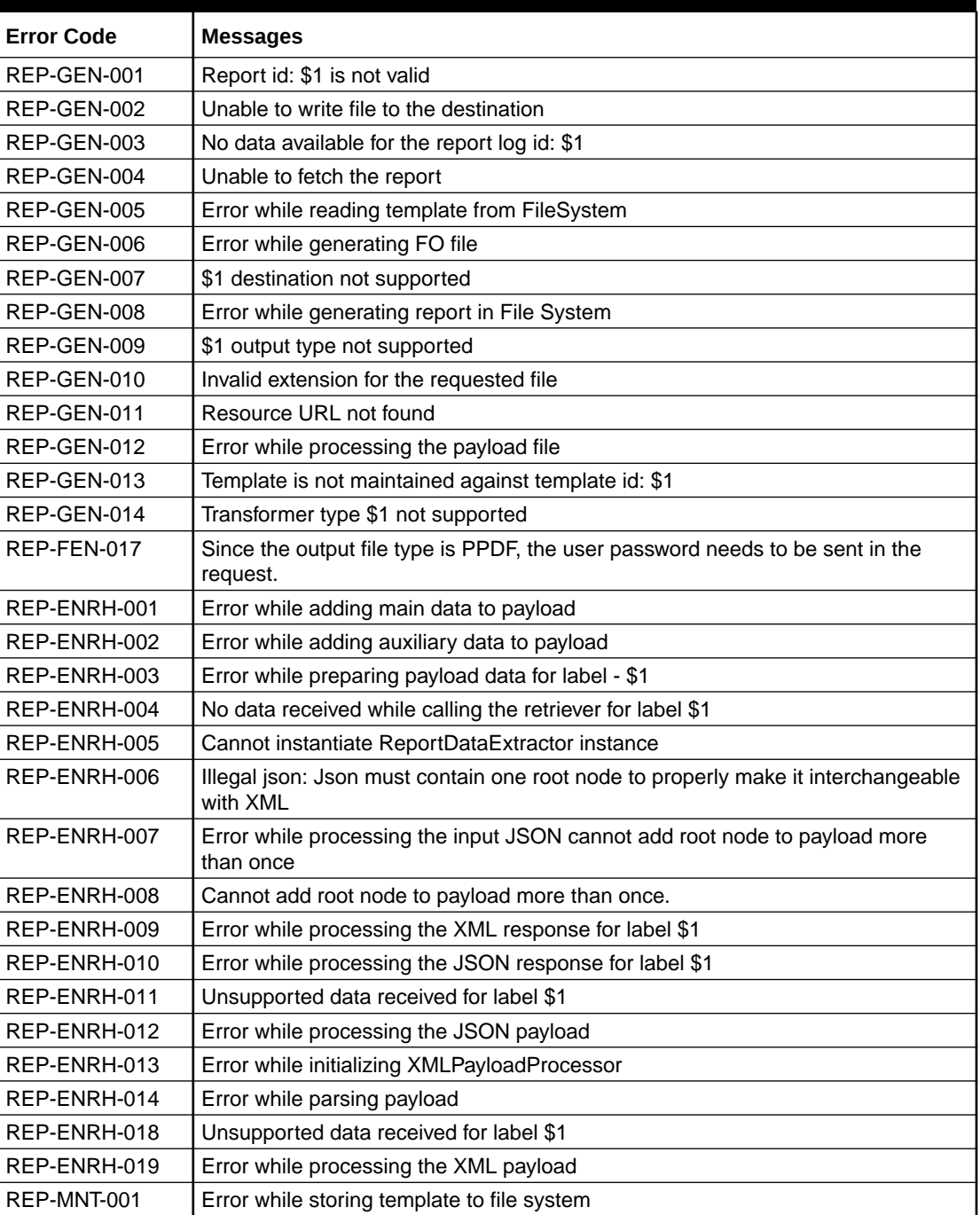

### **Table A-1 Error Codes and Messages**

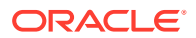

# <span id="page-33-0"></span>Index

## C

Create Report Linkage, *[3-1](#page-18-0)*

## D

Document Generation Service, *[1-1](#page-8-0)*

## F

File Management, *[4-1](#page-23-0)* File Upload, *[4-1](#page-23-0)*

### $\Omega$

Overview, *[1-1](#page-8-0)*

## R

Report Linkage, *[3-1](#page-18-0)* Report Template, *[2-1](#page-13-0)*

## $\cup$

Update Processor Headers, *[4-9](#page-31-0)* Upload Report Template, *[2-1](#page-13-0)*

## V

View File Upload Status, *[4-3](#page-25-0)* View Processor Headers, *[4-8](#page-30-0)* View Report Linkage, *[3-3](#page-20-0)* View Report Template, *[2-3](#page-15-0)*

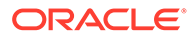